# **atlOLink**

User Manual MTO-ADIOW1-V1 0-2202US

Thank you for purchasing an Autonics product. This user manual contains information about the product and its proper use, and should be kept in a place where it will be easy to access.

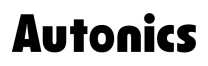

# **Contents**

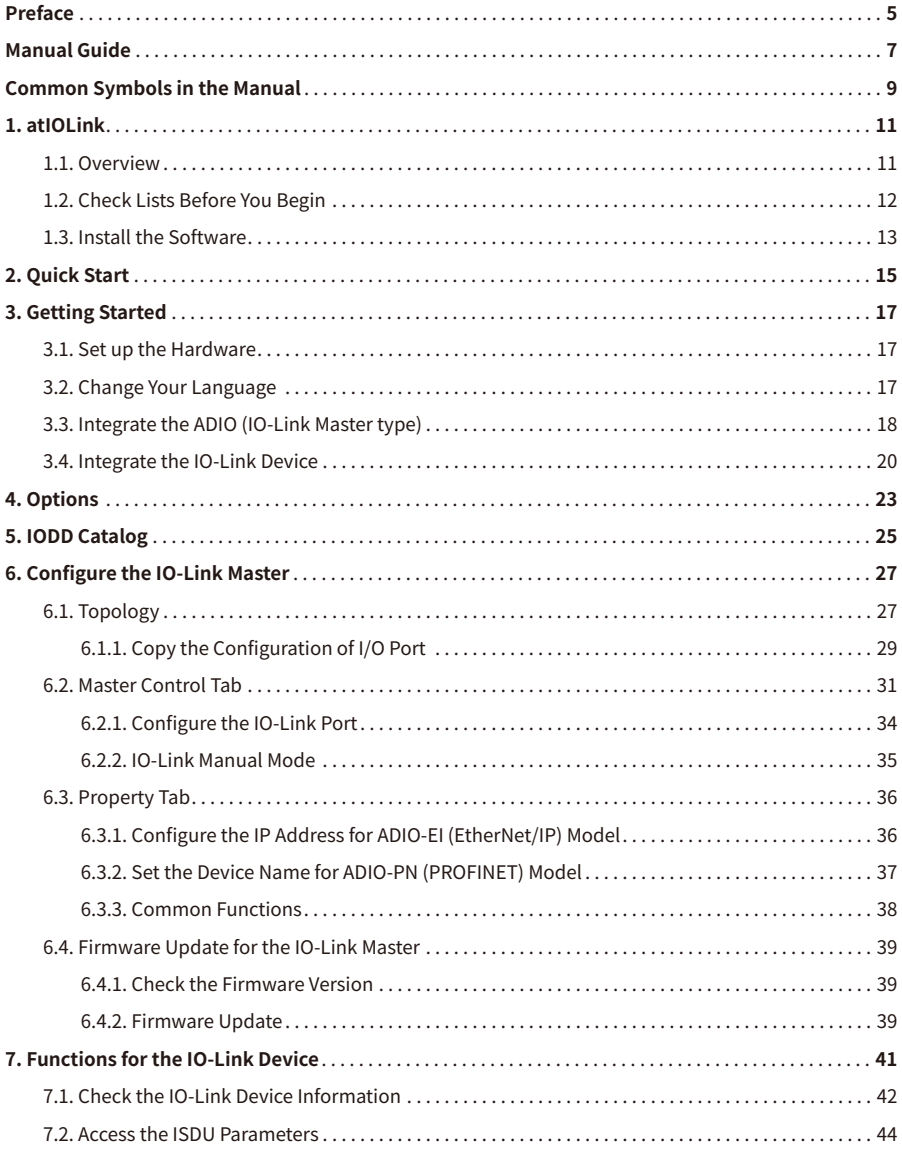

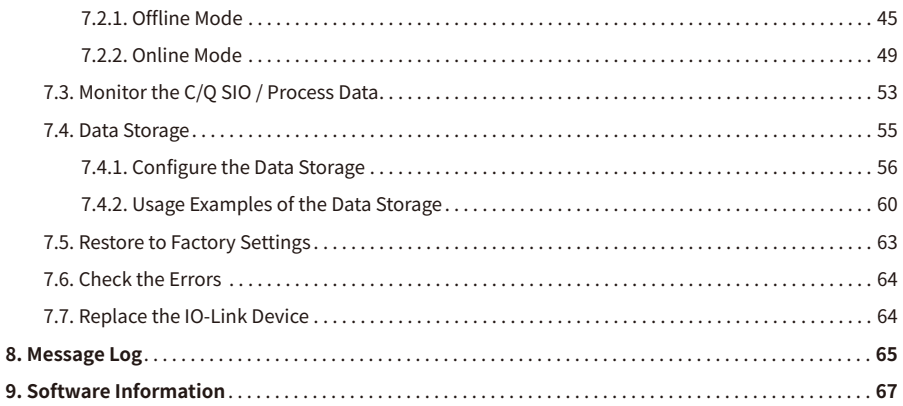

# <span id="page-4-0"></span>**Preface**

Thank you for purchasing Autonics products.

Be sure to read and follow the **Safety Precautions** thoroughly before use.

This manual contains information about the product and how to use it properly, so keep it in a place where users can easily find it.

# <span id="page-6-0"></span>**Manual Guide**

- Use the product after fully reading the contents of the manual.
- The manual explains the product functions in detail and does not guarantee the contents other than the manual.
- Any or all of the manual may not be edited or copied without permission.
- The manual is not provided with the product.
- Download and use from our website (www.autonics.com).
- The contents of the manual are subject to change without prior notice according to the improvement of the product's performance, and upgrade notices are provided through our website.
- We put a lot of effort to make the contents of the manual a little easier and more accurate. Nevertheless, if you have any corrections or questions, please feel free to comment through our website.

# <span id="page-8-0"></span>**Common Symbols in the Manual**

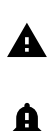

Failure to follow instructions may result in serious injury or death.

Failure to follow instructions may result in injury or product damage.

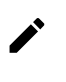

Supplementary explanation of the function

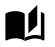

Example of that function

Important information about the feature

# <span id="page-10-0"></span>**1. atIOLink**

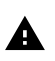

Be sure to see the product manual of the ADIO Series (IO-Link Master type) and follow the precautions.

This user manual describes the information based on Autonics devices.

# <span id="page-10-1"></span>**1.1. Overview**

atIOLink, comprehensive management software for the IO-Link communication, is a dedicated Port and Device Configuration Tool (PDCT) for configuration, diagnosis, and maintenance of ADIO series (IO-Link Master). You can configure the connected IO-Link device by connecting to the PDCT port and a PC or laptop with atIOLink installed each other without a network master (e.g., PLC).

The atIOLink supports the following functions.

#### **Port configuration of the IO-Link Master**

Convenient and easy to configure the operation mode and functions of each I/O port, and figure out the connected IO-Link devices at a glance.

#### **Access ISDU parameters of the IO-Link device**

• Offline mode

Available to change the parameters of IO-Link device without importing the IODD file.

• Online mode

Available to change the automatically imported parameters of IO-Link device.

#### **Real-time monitoring for the IO-Link device**

The process data shows input and output data of the IO-Link device.

#### **Maintenance and repair for the IO-Link device**

• Data Storage

The upload and download of the parameter sets of the IO-Link device are available with the IO-Link Master. The data storage helps you to easily connect multiple IO-Link devices or apply the same configuration when replacing the IO-Link device.

• Event

The event notifies an error that occurred in the IO-Link device, helping you to have rapid troubleshooting.

# <span id="page-11-0"></span>**1.2. Check Lists Before You Begin**

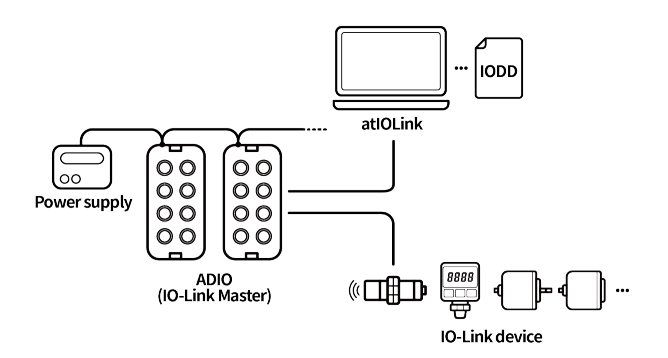

#### **1. PC for installing software**

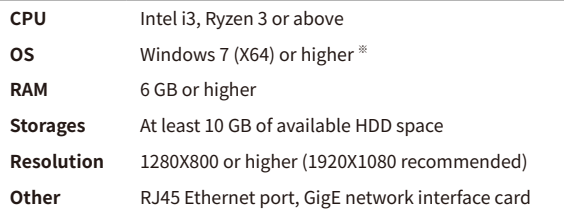

If the Virtual COM Port Driver is not successfully installed in Windows XP or Windows 7, be sure to install the driver suitable for your OS at the atIOLink installation path: C:\Program Files (x86)\AUTONICS\atIOLink\Driver\Virtual COM Port driver

#### **2. IO-Link Master**

- ADIO series (IO-Link Master type)
- Connecter cables for the PDCT port and power supply port on the ADIO.

#### **3. IO-Link devices**

- Sensor and actuators that support the IO-Link communication
- IODD file of the IO-Link device

# <span id="page-12-0"></span>**1.3. Install the Software**

- 1. Download the setup file of atIOLink on Autonics website (www.autonics.com).
- 2. Launch the setup file to install.
- 3. Install the Microsoft Visual C++.
- 4. Install the IODD Checker.
- 5. Restart your PC.
- 6. A shortcut icon is created on the desktop. The atIOLink installation is completed.

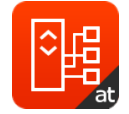

# <span id="page-14-0"></span>**2. Quick Start**

This chapter describes the straightforward procedure of atIOLink for those who are familiar with the IO-Link. For detailed information for using the atIOLink, refer to the following chapters. For detailed information for connecting the devices, refer to the product manual of the ADIO series (IO-Link Master type).

- 1. Connect the PDCT port on the ADIO and PC.
- 2. Connect the IO-Link device to the I/O port on the ADIO.
- 3. Connect the power to the power supply port on the ADIO.
- 4. Check the operating status via the indicator of the connected IO-Link device.
- 5. Download the IODD file of the connected IO-Link device.
- 6. Install the atIOLink.
- 7. Integrate the ADIO to atIOLink.
- 8. Integrate the IO-Link device to atIOLink.

# <span id="page-16-0"></span>**3. Getting Started**

# <span id="page-16-1"></span>**3.1. Set up the Hardware**

- 1. Connect the ADIO to a PC with atIOLink installed and a device for the power supply.
- 2. Connect the ADIO and IO-Link devices.
- 3. Be sure to check the operating status of the connected IO-Link device via its indicators, if the IO-Link devices support that service.

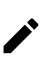

The power of the IO-Link device is supplied by the ADIO.

# <span id="page-16-2"></span>**3.2. Change Your Language**

It is recommended to select the display language first. Changing the language restarts the atIOLink and does not save the configuration of the ADIO.

- 1. Launch the atIOLink.
- 2. In **Tools » Options » Customize » Language**, select your language and click **APPLY** .
	- Supported languages: Korean and English
- 3. The atIOLink will restart.

# <span id="page-17-0"></span>**3.3. Integrate the ADIO (IO-Link Master type)**

- 1. Select  $+$  in the TOPOLOGY.
- 2. In the Connection Setup Dialog, select the **Serial Port** connected to the PDCT port on the ADIO and select **CONNECT** . The serial port can be found in the **Device Manager » Ports » USB Serial Device**.

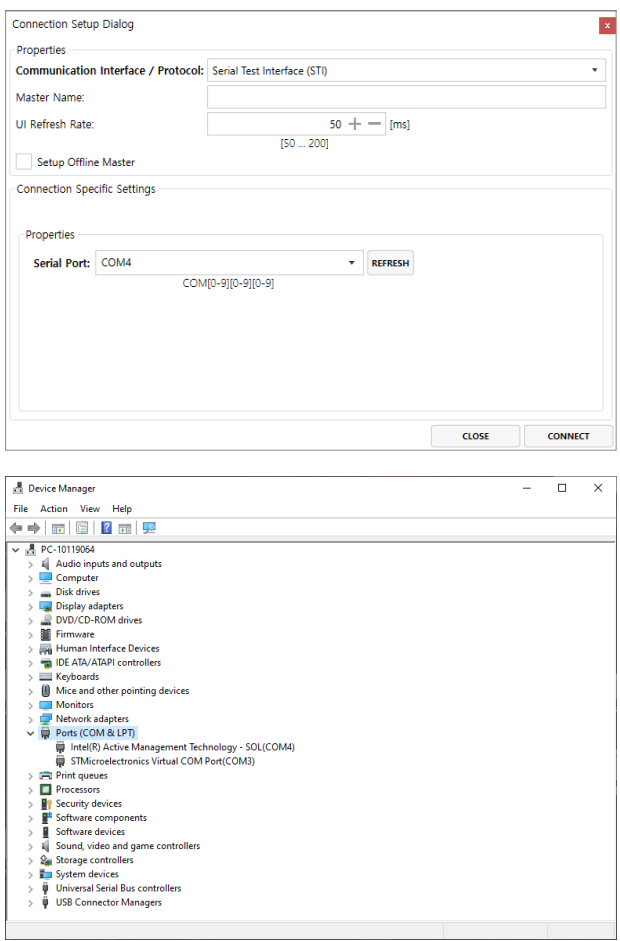

If you cannot find the Serial Test Interface (STI) in the field of **Communication Interface / Protocol** on the Connection Setup Dialog window,

- 1. Open **Tools » Communication module manager** in the top menu.
- 2. Select **IMPORT** .

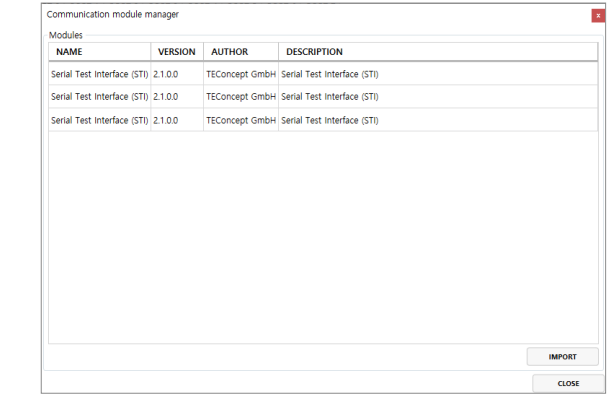

- 3. Open TEConcept.STIWrapper.dll. in the installation path of atIOLink: C:\Program Files (x86) \AUTONICS\atIOLink.
- 3. Integrating the ADIO is completed.

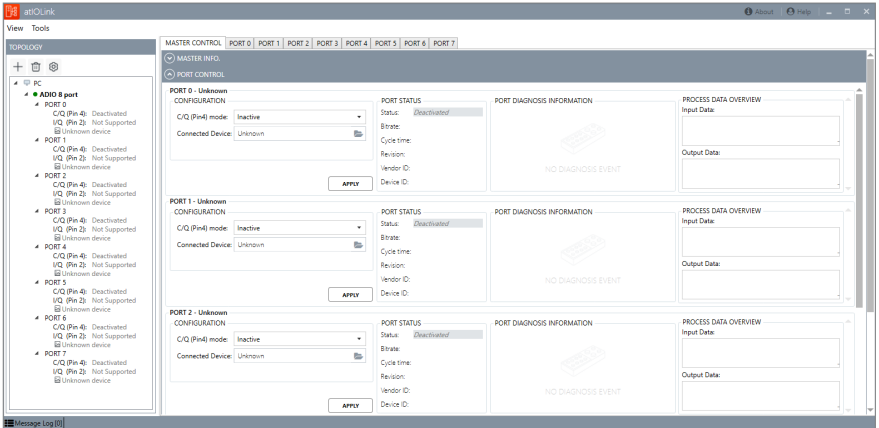

# <span id="page-19-0"></span>**3.4. Integrate the IO-Link Device**

This chapter describes how to easily integrate an IO-Link device to the atIOLink. The IO-Link device is connected to port 0 on the ADIO.

1. Select the IO-Link Autostart in the drop-down list of the **PORT CONTROL » PORT 0 » C/Q (Pin 4) mode**.

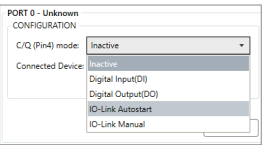

- 2. Select **in** the field of the **PORT CONTROL** » **PORT 0** » **Connected Device**.
- 3. The IODD Catalog window opens. Select **IMPORT IODD FILE** .

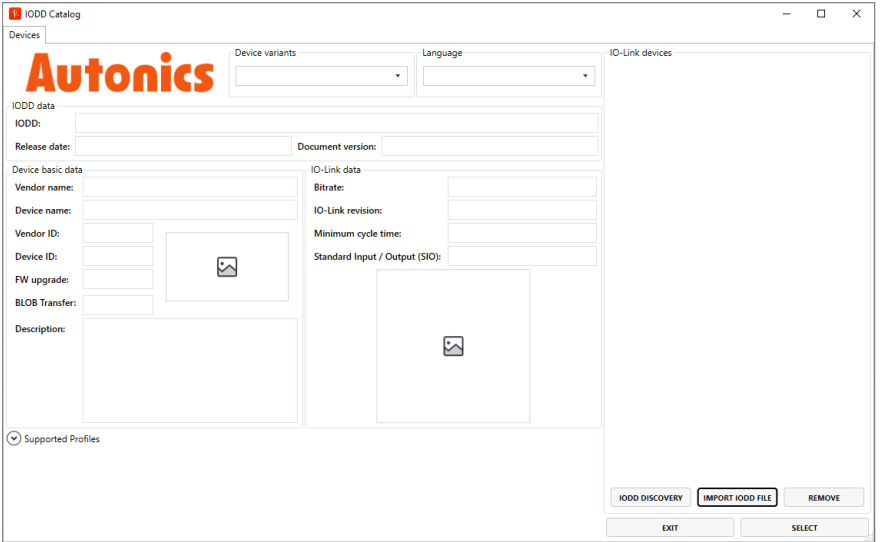

- 4. Select the IODD file saved on your PC.
- 5. Select the .xml file in the panel of IO-Link devices. The IODD information is displayed as shown below. Select **SELECT** .

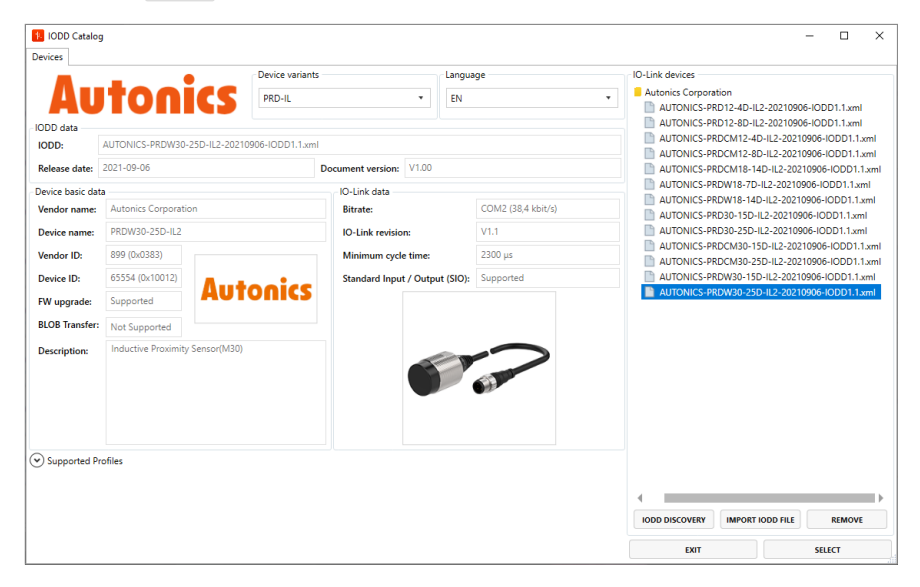

6. Select **APPLY** in the **PORT CONTROL » PORT 0**.

The IO-Link device has been successfully integrated since the PORT STATUS shows **Operate**.

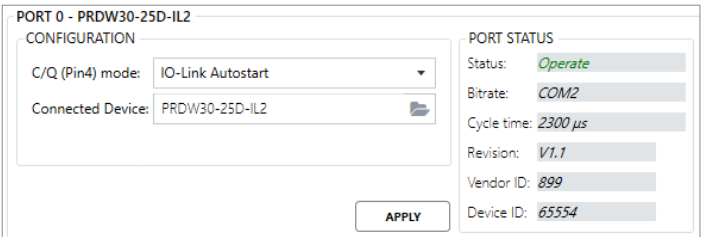

7. You can now use the functions of the IO-Link device.

# <span id="page-22-0"></span>**4. Options**

The Options supports you to set the properties and functions of the atIOLink.

• Select the **Tools » Options** in the top menu.

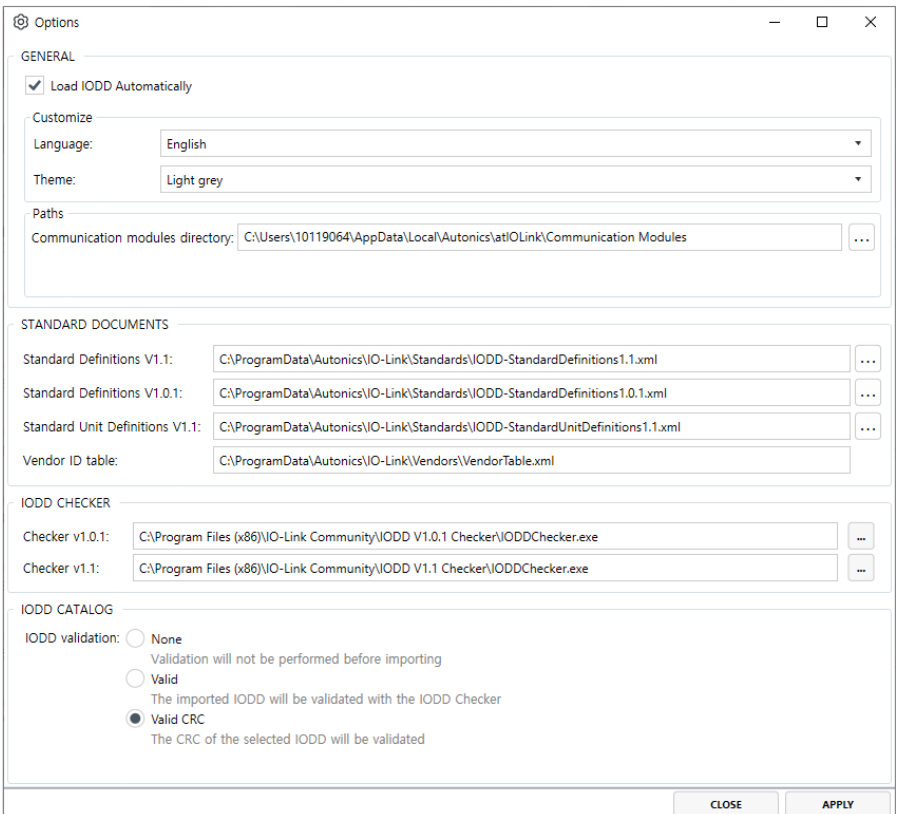

### **Load IODD Automatically**

- Check the checkbox of this function when using the IO-Link Autostart.
- When connecting the same model of IO-Link device again, the corresponding IODD file is imported.

#### **Language and Theme**

- Language: Korean and English
- Theme: Light grey, Teal, and Blue

#### **IODD validation**

Select the validation method for the imported IODD file. It is recommended to select the Valid CRC for the validation method.

- **None**
- **Valid**

The installed IODD Checker validates the IODD files.

• **Valid CRC**

The value of Stamp CRC in the IODD file is checked.

# <span id="page-24-0"></span>**5. IODD Catalog**

You can find, import and manage the IODD files of the IO-Link devices.

• You can check the IODD information in the **IODD Catalog window » Devices tab**.

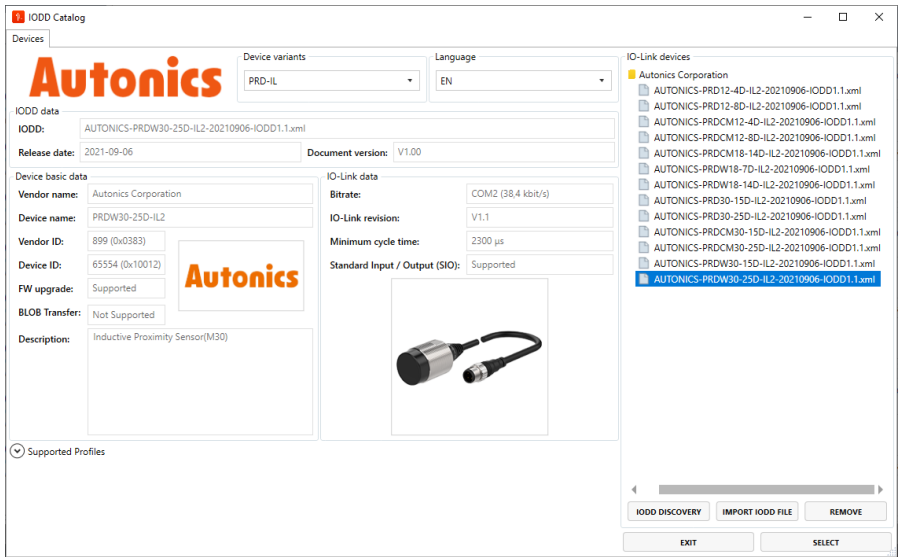

#### **① The panel of IO-Link devices**

It shows classified IODD files by the manufacturer to manage imported IODD files.

- **IODD DISCOVERY**: Searches for the download directory to import multiple IODD files.
- **IMPORT IODD FILE**: Imports one IODD file.
- **REMOVE**: Deletes the selected IODD file in the IODD Catalog.
- **SELECT**: Selects one IODD file and import it.
- **EXIT**: Closes the IODD Catalog window.

#### **② The panel of IODD data**

Display the detailed information of the selected IODD file.

# <span id="page-26-0"></span>**6. Configure the IO-Link Master**

atIOLink can communication with an IO-Link Master configured as the daisy chain, but only one IO-Link Master can be activated and used. This chapter describes how to configure the IO-Link Master.

# <span id="page-26-1"></span>**6.1. Topology**

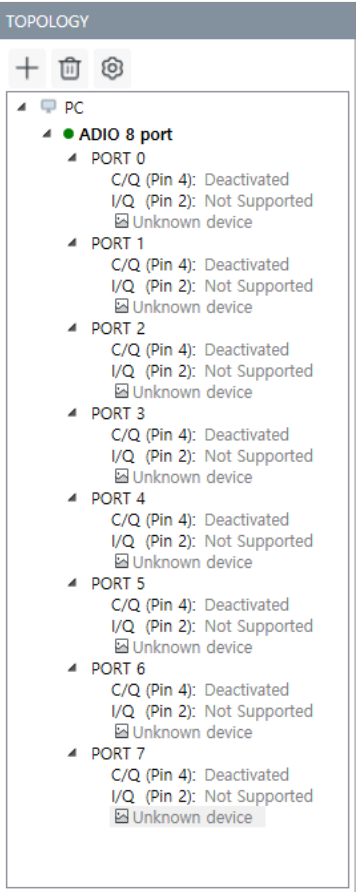

#### **① Top menu buttons**

- $\cdot +$ : Adds the IO-Link Master
- 可: Deletes the selected IO-Link Master
- $\circledR$ : Opens the Connection Setup Dialog window of the selected IO-Link Master

#### **② The panel of TOPOLOGY**

TOPOLOGY shows the configuration and status of the integrated IO-Link Master.

- Activated IO-Link Master: The Master device displayed in bold
- Connection status of the IO-Link Master
	- : Online
	- : Offline
	- : Disconnected
- PORT no.: Number of port on the IO-Link Master
- C/Q (Pin 4): Status of Pin 4 (C/Q)
- Device image: Shows connected IO-Link device (when the IODD file is imported)

#### **③ Shortcut**

Right-click on the name of the IO-Link Master.

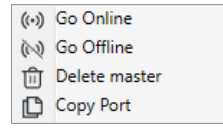

# <span id="page-28-0"></span>**6.1.1. Copy the Configuration of I/O Port**

You can copy the configuration of the port to the different I/O port(s).

1. Select the **TOPOLOGY » Right-click the name of IO-Link Master » Copy Port**.

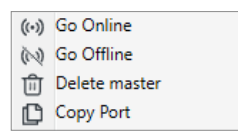

- 2. The Copy your Device's status window opens.
- 3. Check the checkbox of a different port to be copied the configuration and select **COPY** . For instance, the configuration of port 0 is copied to port 1 in the figure below.

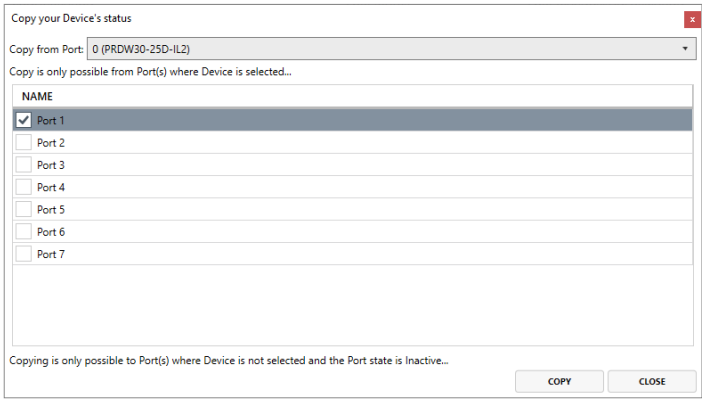

# 4. Copying the port is completed.

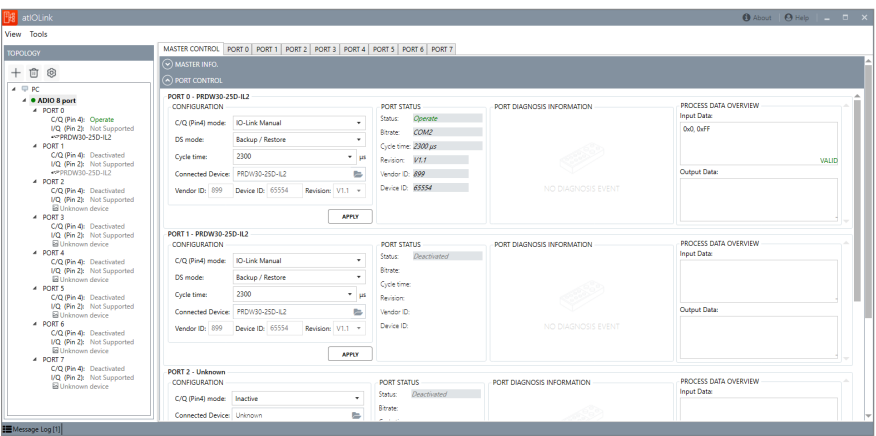

# <span id="page-30-0"></span>**6.2. Master Control Tab**

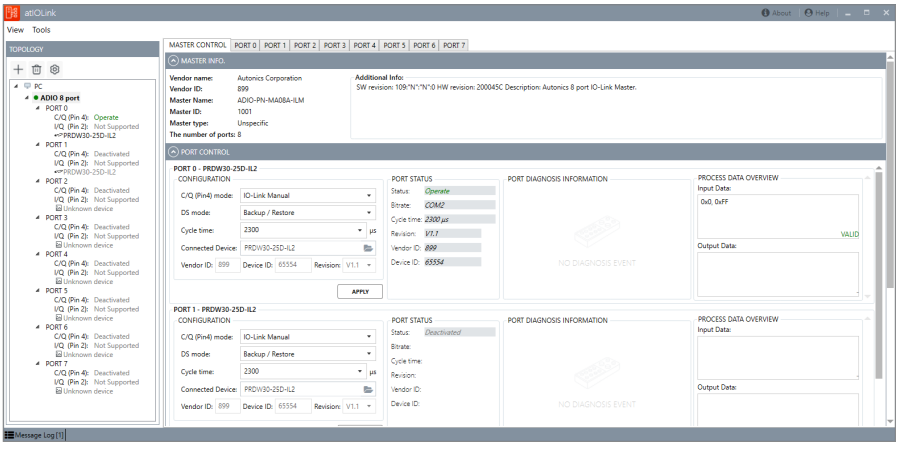

### **① MASTER INFO.**

It shows the information about the connected IO-Link Master: Vendor ID, the number of ports, and more.

### **② PORT CONTROL**

#### • **CONFIGURATION**

You can configure the operation mode and functions of each I/O port on the IO-Link Master. For detailed information, refer to [6.2.1, "Configure the IO-Link Port".](#page-33-0)

#### • **PORT STATUS**

It shows the current port status and the information of the connected IO-Link device.

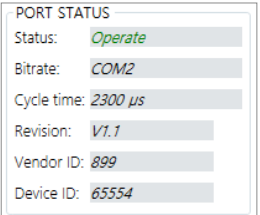

#### • **PORT DIAGNOSIS INFORMATION**

It shows diagnostic information about the port in the IO-Link mode.

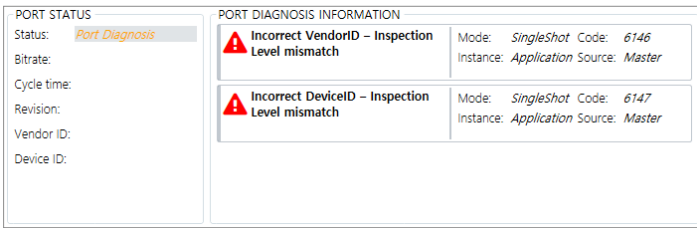

### • **PROCESS DATA OVERVIEW**

When the status of port is **Operate**, it shows input and output process data depending on the port configuration. The validity of the process data is displayed in the lower right corner.

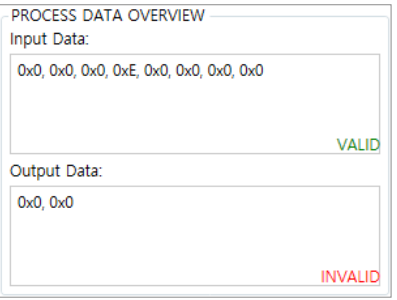

#### **③ PROPERTY**

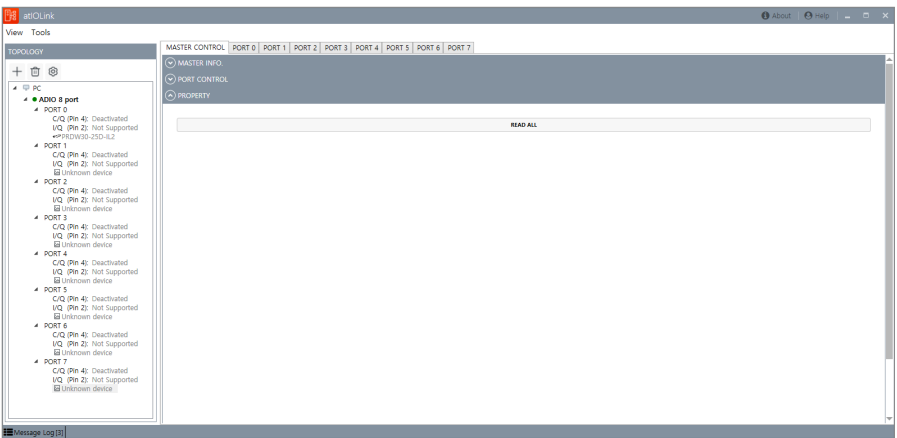

When connecting the ADIO-EI (EtherNet/IP) and ADIO-PN (PROFINET) models to the atIOLink, the functions below can be used in the PROPERTY tab. For detailed information, refer to [6.3, "Property Tab".](#page-35-0)

- Configure the communication address
- Check the number of rotary switches on the ADIO model
- Restore the ADIO to the factory settings
- Restart the ADIO

# <span id="page-33-0"></span>**6.2.1. Configure the IO-Link Port**

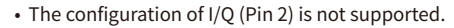

- Be sure to select **Apply** to transmit the configuration to the IO-Link Master.
- The port configuration is not permanently saved. When launching the atIOLink again, the configuration will be initialized.

#### **C/Q (Pin 4) mode**

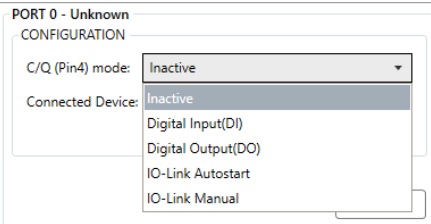

#### • **Inactive**

Unused port

• **Digital Input(DI)**

Configure the operation mode of each I/O port to the standard input.

• **Digital Output(DO)**

Configure the operation mode of each I/O port to the standard output.

• **IO-Link Autostart**

Configure the operation mode of each I/O port to the IO-Link without the validation. It is recommended to set the **Options » Load IODD Automatically**.

#### • **IO-Link Manual**

Configure the operation mode of each I/O port to the IO-Link with the validation. For detailed information, refer to [6.2.2, "IO-Link Manual Mode".](#page-34-0)

#### **Connected device**

- Select **to** import the IODD file from the IODD Catalog window.
- It shows the connected IO-Link device.

# <span id="page-34-0"></span>**6.2.2. IO-Link Manual Mode**

The IO-Link Manual mode supports the following functions: selecting Data Storage mode and Cycle time, and checking Vendor ID, Device ID, and Revision of the connected IO-Link device.

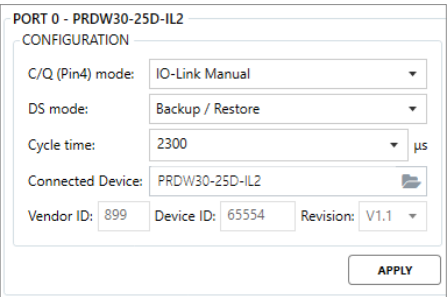

#### **DS mode**

Select the data storage mode. It supports the IO-Link version 1.1 or higher. For detailed information on the data storage, refer to [7.4, "Data Storage"](#page-54-0).

- **Disabled**
- **Restore**
- **Backup / Restore**

#### **Cycle time**

You can set the cycle time within the range supported by the IO-Link device.

• **Setting range** 400 to 132800 μs

# • **0 (as fast as possible)**

Set to the minimum cycle time of the connected IO-Link device.

# <span id="page-35-0"></span>**6.3. Property Tab**

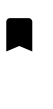

- Selecting **READ ALL** in the PROPERTY makes the IO-Link Master goes to the Offline state. Change the status of the IO-Link Master to the Online in the TOPOLOGY after completing the parameter settings.
- For detailed information on the rotary switches, refer to the product manual of the ADIO series (IO-Link Master type).

# <span id="page-35-1"></span>**6.3.1. Configure the IP Address for ADIO-EI (EtherNet/IP) Model**

When connecting the ADIO-EI to the atIOLink, the IP address can be configured in the **MASTER CONTROL » PROPERTY**. The address configured on the atIOLink is stored in the ADIO-EI's EEPROM.

- 1. Select the **MASTER CONTROL » PROPERTY**.
- 2. Select **READ ALL** . The values stored in EEPROM are displayed.

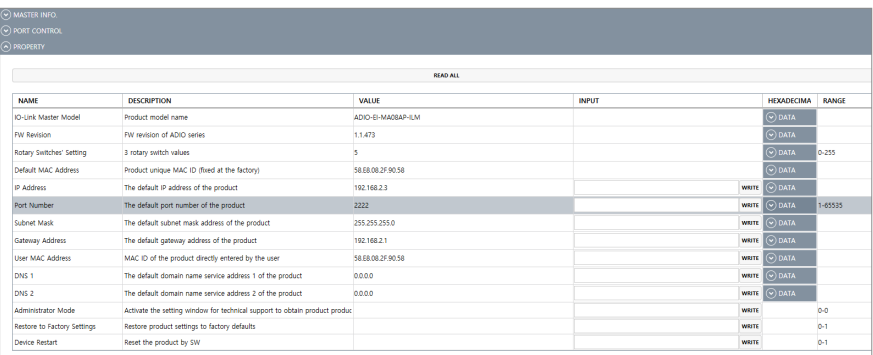

3. Enter the desired address and select **WRITE** .

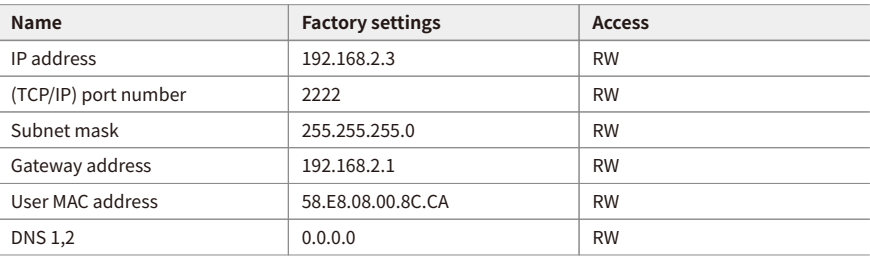

# <span id="page-36-0"></span>**6.3.2. Set the Device Name for ADIO-PN (PROFINET) Model**

When connecting the ADIO-PN to the atIOLink, the PROFINET device name can be set in the **MASTER CONTROL » PROPERTY**. The device name set on the atIOLink is stored in the ADIO-PN's EEPROM.

- 1. Select the **MASTER CONTROL » PROPERTY**.
- 2. Select **READ ALL** . The values stored in EEPROM are displayed.

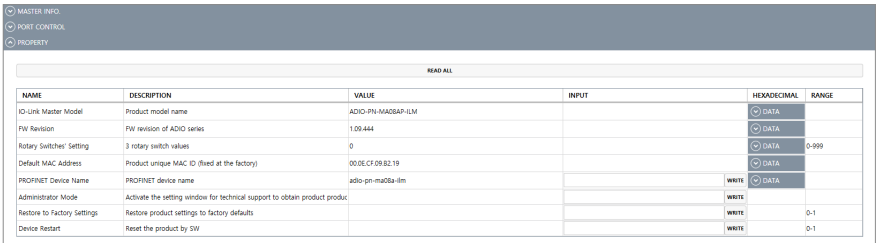

3. Enter the PROFINET device name and select **WRITE** .

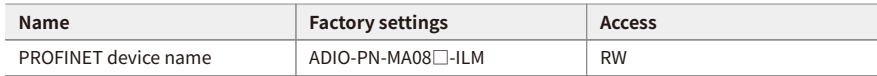

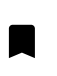

To designate a PROFINET device name should follow the rules below.

- Lowercase letters (a to z), number, hyphens (-), periods (.)

- Do not enter the hyphens and periods at the first and last places of the PROFINET device name.

# <span id="page-37-0"></span>**6.3.3. Common Functions**

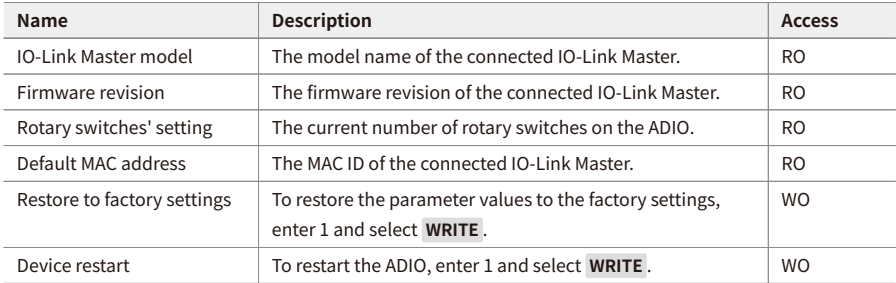

# <span id="page-38-0"></span>**6.4. Firmware Update for the IO-Link Master**

# <span id="page-38-1"></span>**6.4.1. Check the Firmware Version**

Check the SW revision in the **MASTER CONTROL » MASTER INFO. » Additional info**.

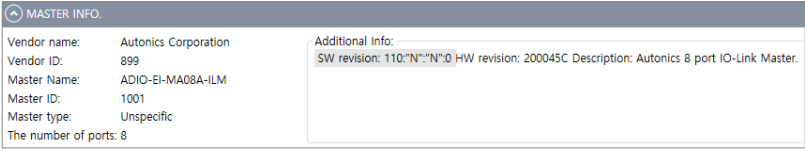

# <span id="page-38-2"></span>**6.4.2. Firmware Update**

Please contact the Autonics to update the firmware of ADIO (IO-Link master type).

# <span id="page-40-0"></span>**7. Functions for the IO-Link Device**

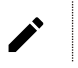

The screens in this document may differ depending on the imported IODD file.

The IO-Link device is connected to the PC via the IO-Link Master. In the upper right corner of the screen, select the port number that the IO-Link device is connected to use the tabs below.

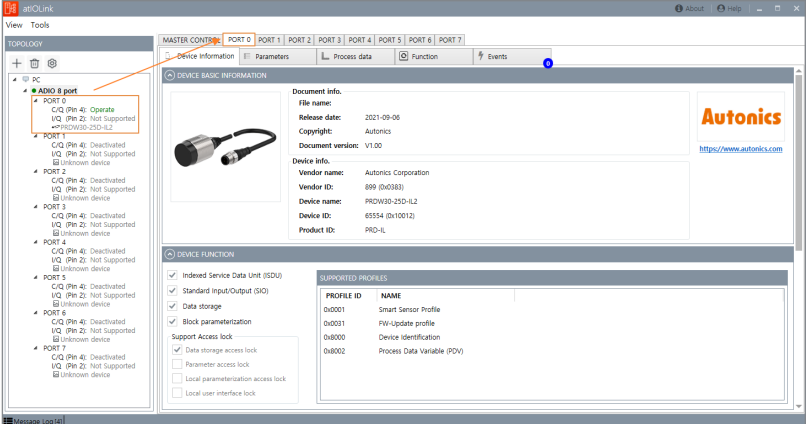

- **Device Information**
- *E* Parameters
- **Process data**
- **Function**
- **Events**

# <span id="page-41-0"></span>**7.1. Check the IO-Link Device Information**

#### • **DEVICE BASIC INFORMATION**

The information about the IODD file including the distribution date, version, Device ID, Vendor ID, and more.

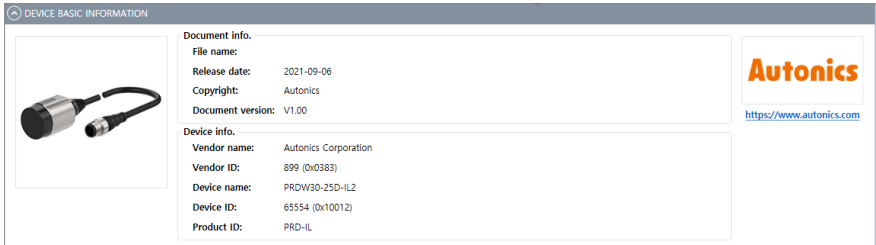

### • **DEVICE FUNCTION**

The supported functions and profiles of the IO-Link device.

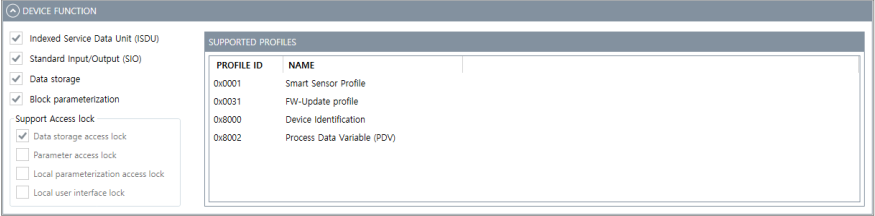

#### • **COMMUNICATION NETWORK**

The information about the version, transmission speed, data length, connector, and wirings of the IO-Link device.

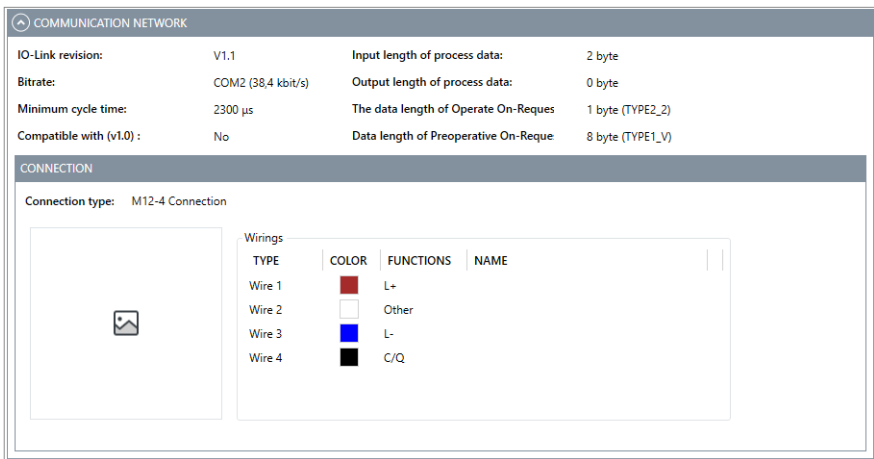

### • **SUPPORTED EVENTS**

The list of defined events on the IO-Link device.

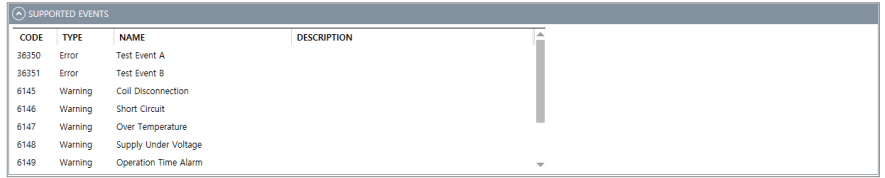

#### • **SUPPORTED ERRORS**

The list of defined errors on the IO-Link device.

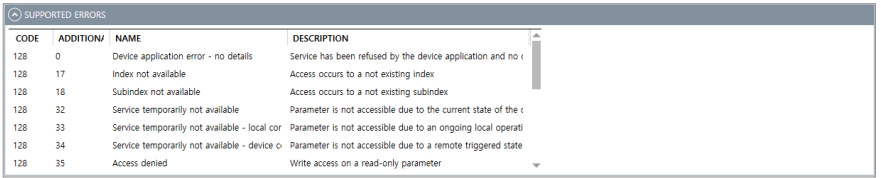

# <span id="page-43-0"></span>**7.2. Access the ISDU Parameters**

You can change the parameter value of the IO-Link device in the parameters tab. It supports the offline and online mode.

### **Offline mode**

- Port status: Operate
- C/Q (Pin 4) mode: IO-Link Autostart
- IODD files: None

### **Online mode**

- Port status: Operate
- C/Q (Pin 4) mode: IO-Link Autostart, IO-Link Manual
- IODD file: Imported

# <span id="page-44-0"></span>**7.2.1. Offline Mode**

You can change the parameter values using the index and subindex defined on the IO-Link device. In general, yon can find the related information on the instructions manual of the IO-Link device.

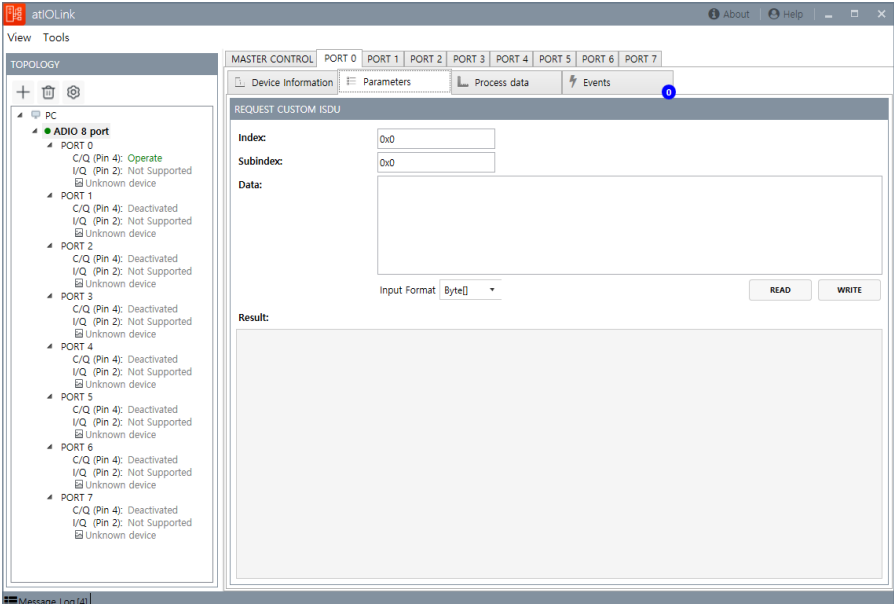

### • **Index**

Range: 0 to 65535 Format: Decimal and hexadecimal

### • **Subindex**

Range: 0 to 255 Format: Decimal and hexadecimal

### • **Data**

Enter the data to be written. Format: Byte[] and UTF-8

### • **Result**

It shows the result of read and write. Format: ASCII text

# **7.2.1.1. Read the Parameter**

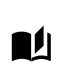

- Suggested index: 24 (0x18, Application specific tag)
- The decimal format is automatically converted to the hexadecimal.

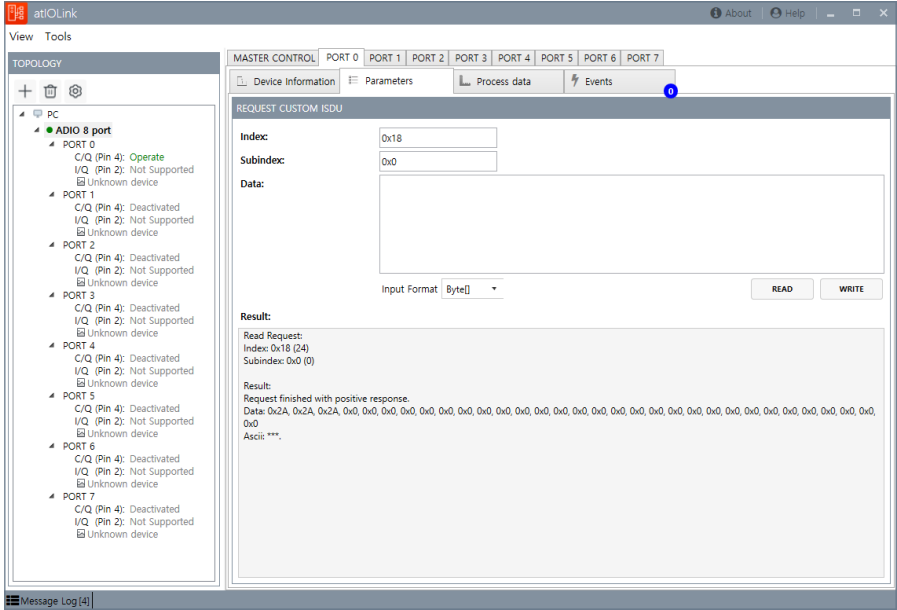

- 1. **Index :** Enter the parameter index of the IO-Link device.
- 2. Select **READ** .
- 3. Check the result.

# **7.2.1.2. Write the Parameter**

- Suggested index: 24 (0x18, Application specific tag)
- 
- $\bullet$  Data to be written: 123
	- The decimal format is automatically converted to the hexadecimal.

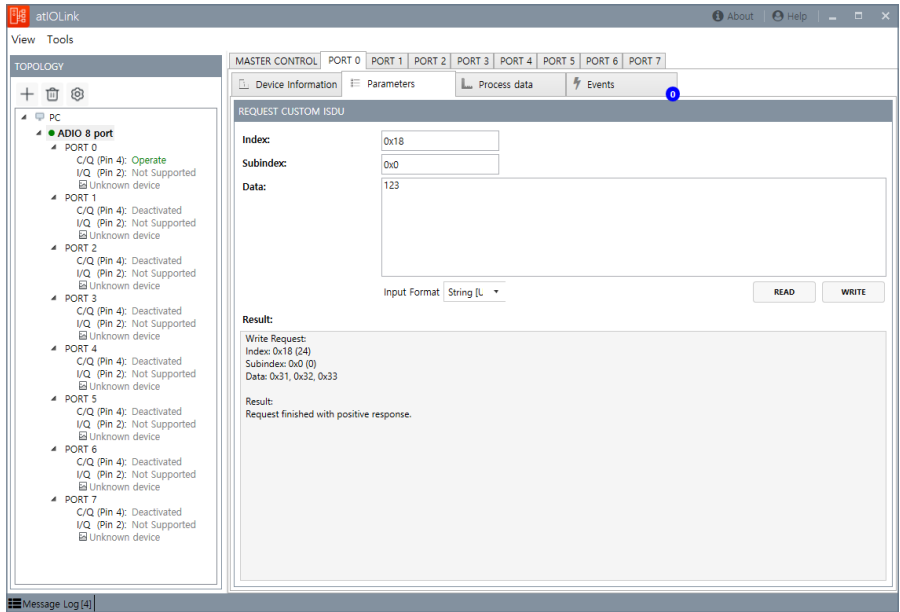

1. **Index :** Enter the parameter index of the IO-Link device.

**Data:** Select the input format and enter the data to be written.

- 2. Select **WRITE** .
- 3. Check the result.

4. Read-out again to check whether the write is successfully applied.

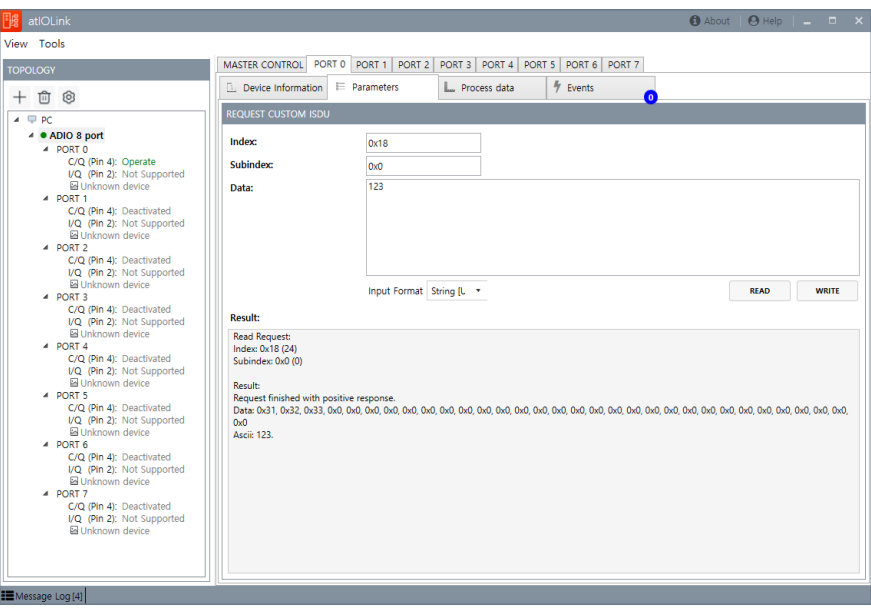

# <span id="page-48-0"></span>**7.2.2. Online Mode**

The parameters tab shows the parameter menu defined in the IODD file. You can check the list of parameters in the right of the screen by selecting the each menu.

Select **Write All** / **Read All** to read and write all corresponding parameters.

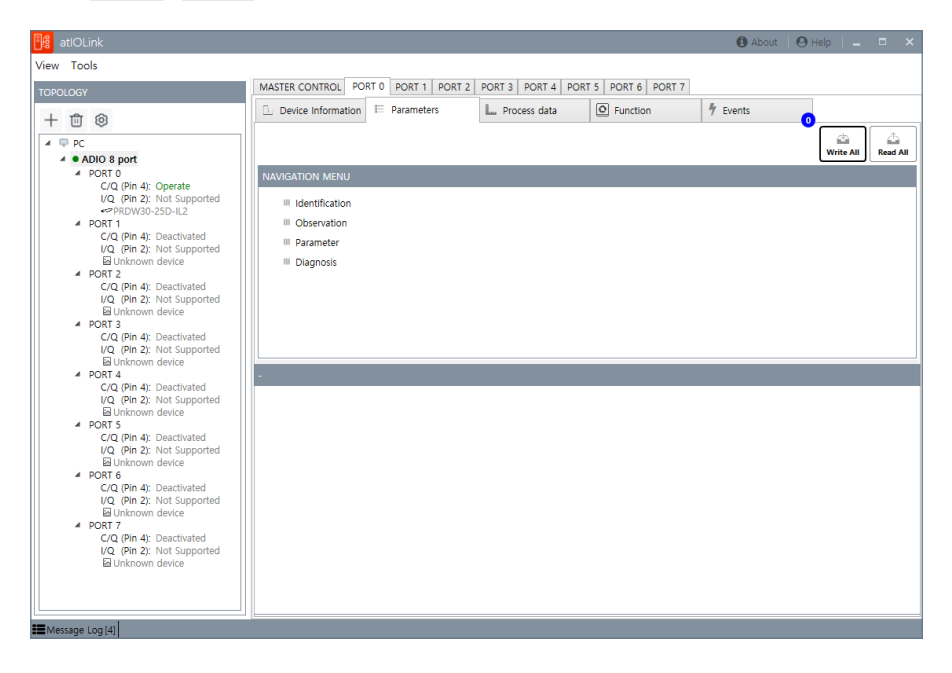

# **7.2.2.1. Read and Write the Parameters**

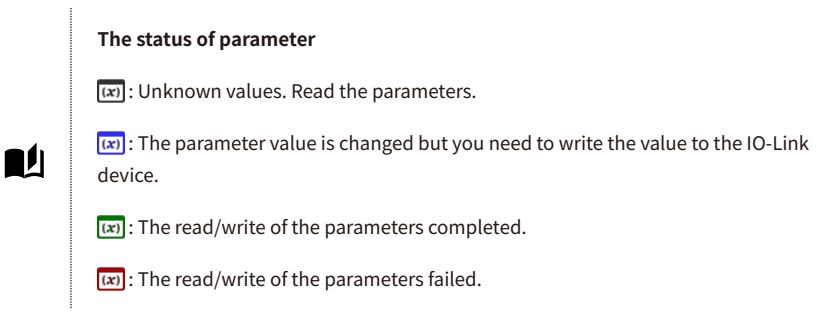

1. Select the Parameters tab to check the parameter list of the IO-Link device.

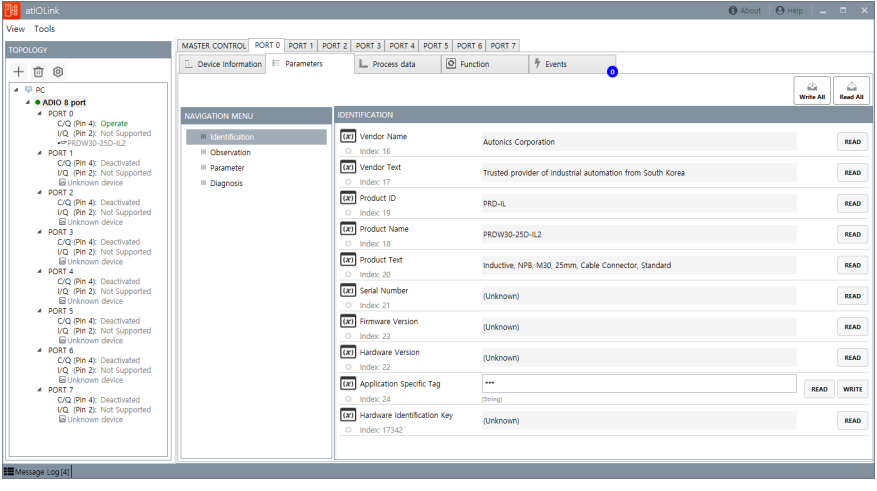

2. Select **Read All** on the right of the screen.

When the read is complete, the status icon of parameter is displayed in green.

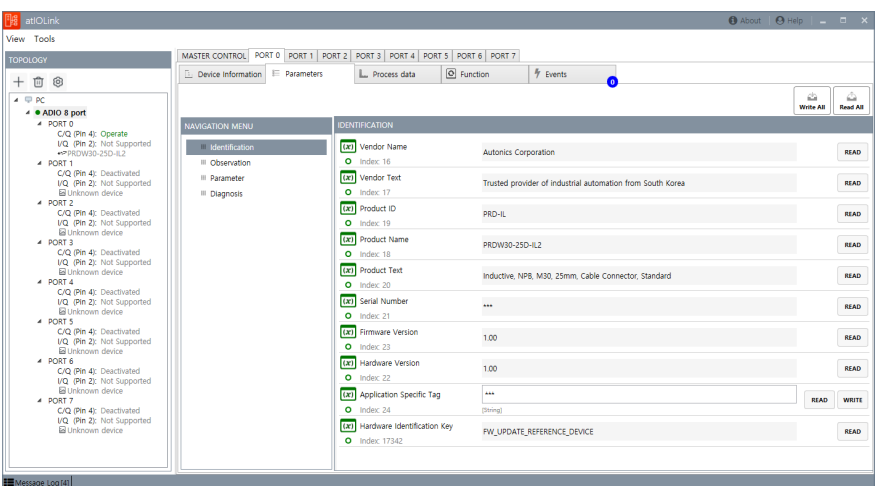

3. Let's change the value of the Application specific tag to "!!!".

The status icon of parameter is displayed in blue during the modification.

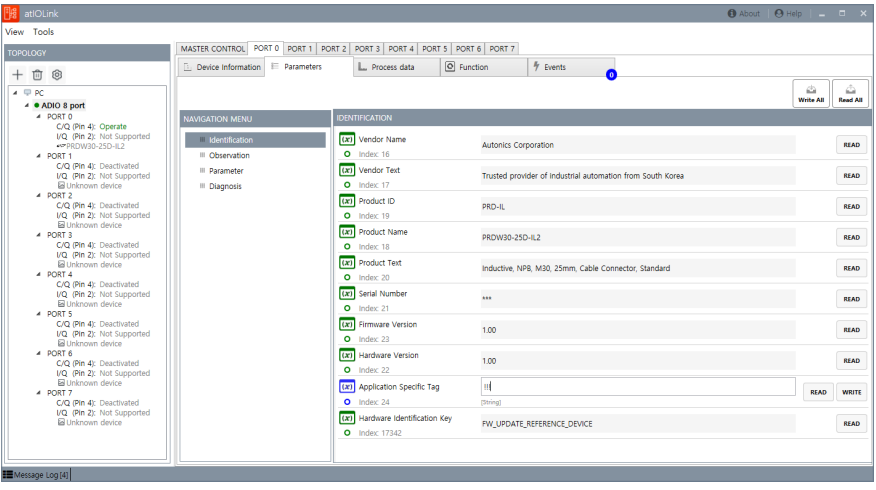

4. Select **WRITE** to apply the data to the IO-Link device. When the write is complete, the status icon of parameter is displayed in green. Select **READ** to check the written data.

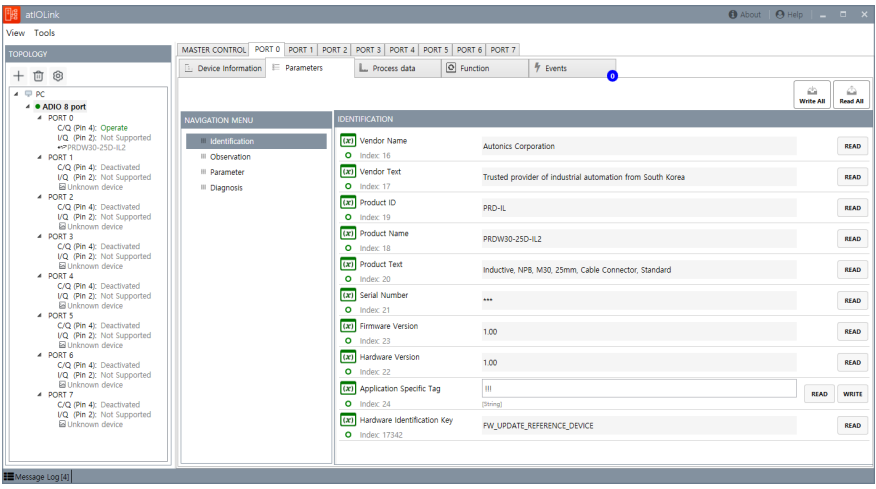

# <span id="page-52-0"></span>**7.3. Monitor the C/Q SIO / Process Data**

The process data tab shows the input and output process data depending on the C/Q (Pin 4) mode. In case of the output process data, you can set the output value.

### **DIGITAL INPUT (DI)**

• It displays the status High and Low.

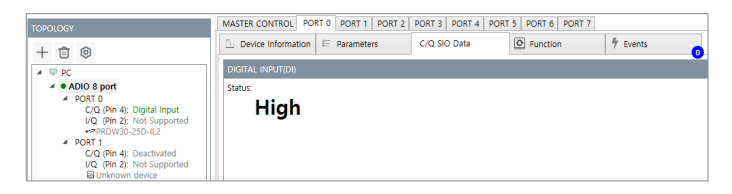

### **DIGITAL OUTPUT (DO)**

• You can change the output value by selecting **SET HIGH** or **SET LOW** .

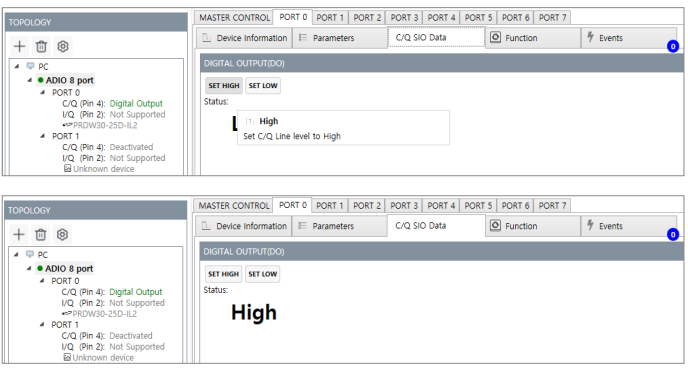

# **IO-Link mode (IO-Link Autostart, IO-Link Manual)**

• You can check the input data and change the output data of the IO-Link device.

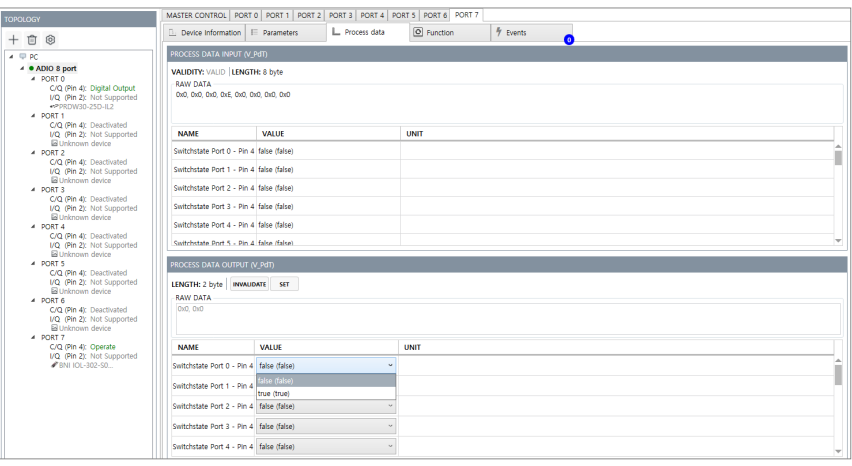

# <span id="page-54-0"></span>**7.4. Data Storage**

The data storage can be used under the following conditions.

- IO-Link version: 1.1 or higher
- C/Q (Pin 4) mode: IO-Link Manual

### **DS mode**

#### **1. Restore**

Apply/download the last updated parameters stored in the IO-Link Master to the compatible IO-Link device.

### **2. Backup / Restore**

The whole parameters of IO-Link device are stored/uploaded in the IO-Link Master and apply/download it to the connected IO-Link device.

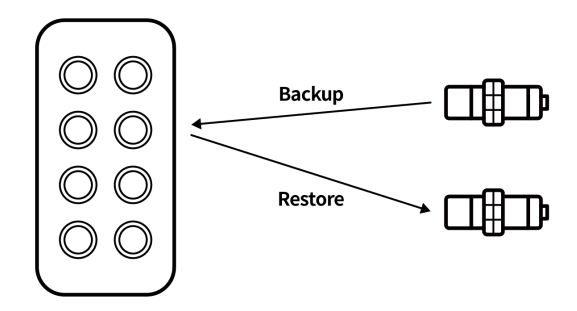

# <span id="page-55-0"></span>**7.4.1. Configure the Data Storage**

• DS port: port 0

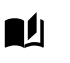

- Suggested parameter of the IO-Link device: Target too Close
	- Parameter index of Target too Close: 65 (0x41)
- 1. Configure the port as shown below to use the data storage.

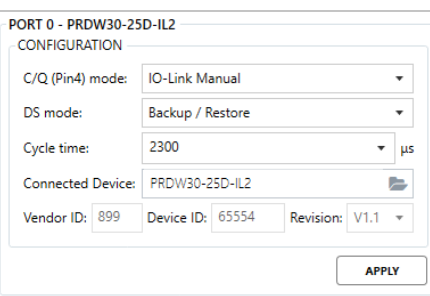

2. Check that the button of Read DS is activated in the **PORT 0 » Function tab » DATA STORAGE**.

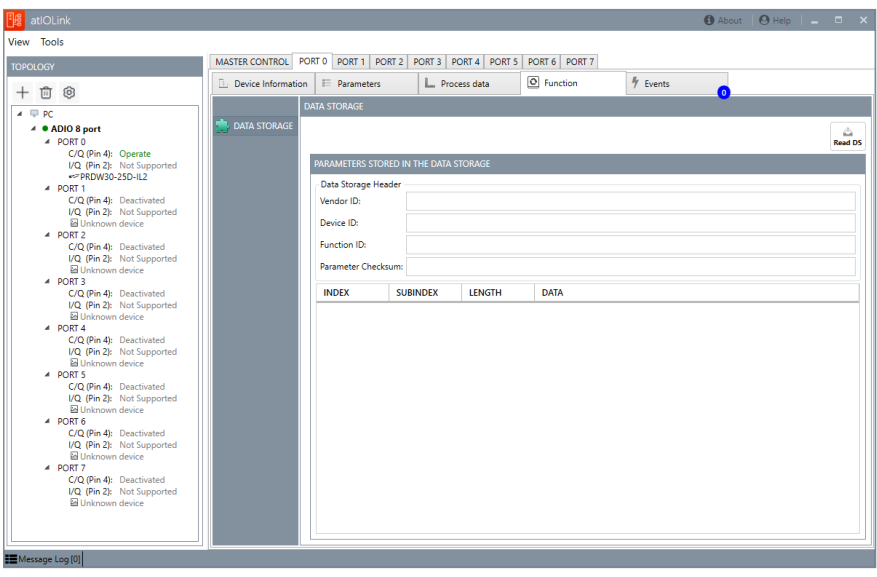

3. Select **Read DS** to see the accessible parameter index for the Data Storage. You can find the index of Target too Close in the INDEX.

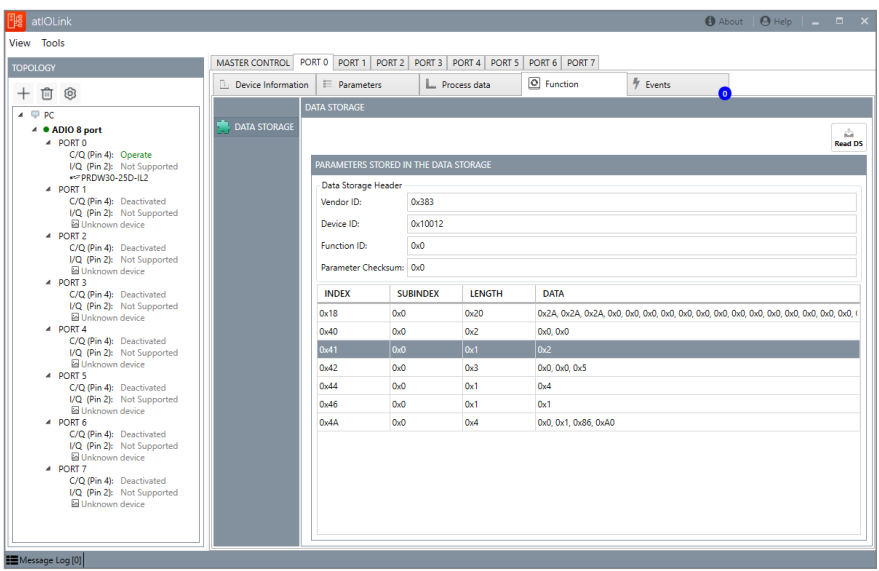

4. Let's change the parameter value to check the DS mode.

Check the Target too Close in **PORT 0 » Parameters tab » NAVIGATION MENU » Parameter**.

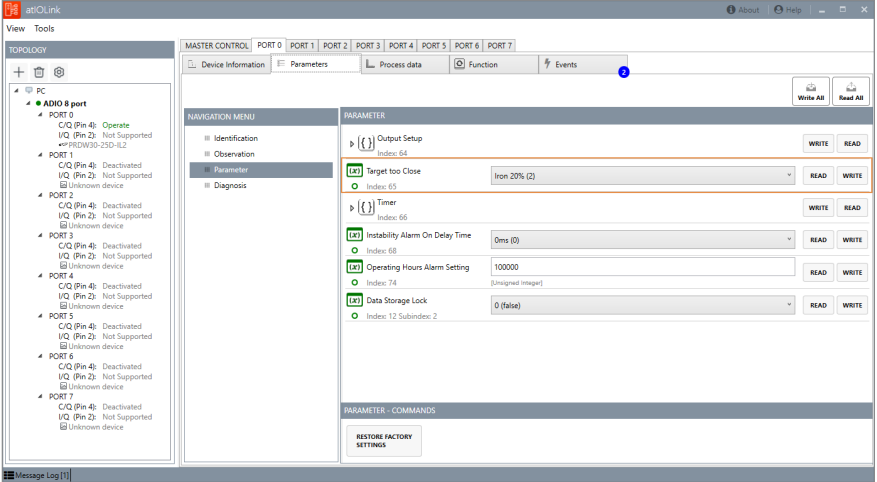

5. The current value of Target too Close is 2. In the figure below, the value has been changed to 4.

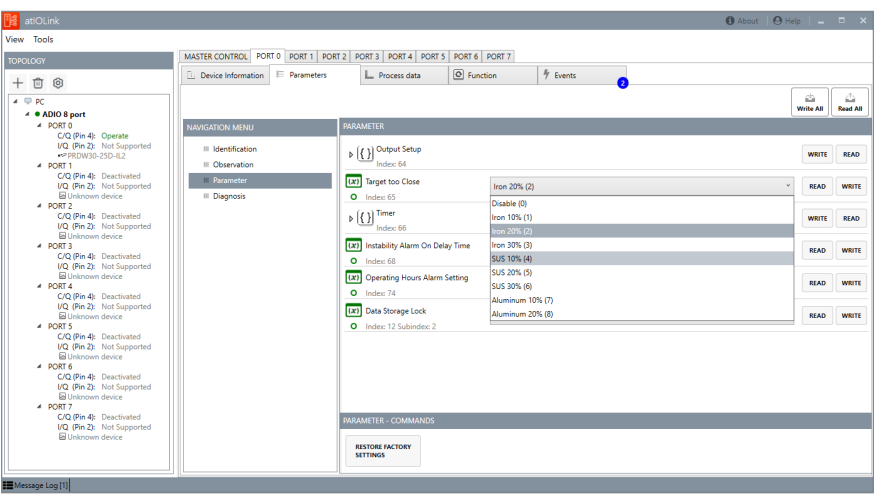

6. Select **WRITE** to apply the parameter value.

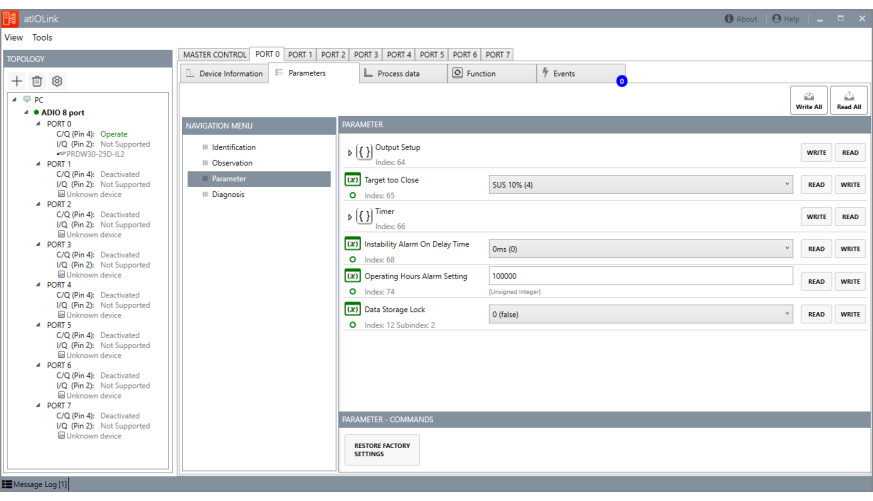

### 7. Select **Read DS** in the **PORT 0 » Function tab » DATA STORAGE**.

You can figure out the data of index 0x41 (Target too Close) has been changed to 0x4 (4) as shown in the figure below.

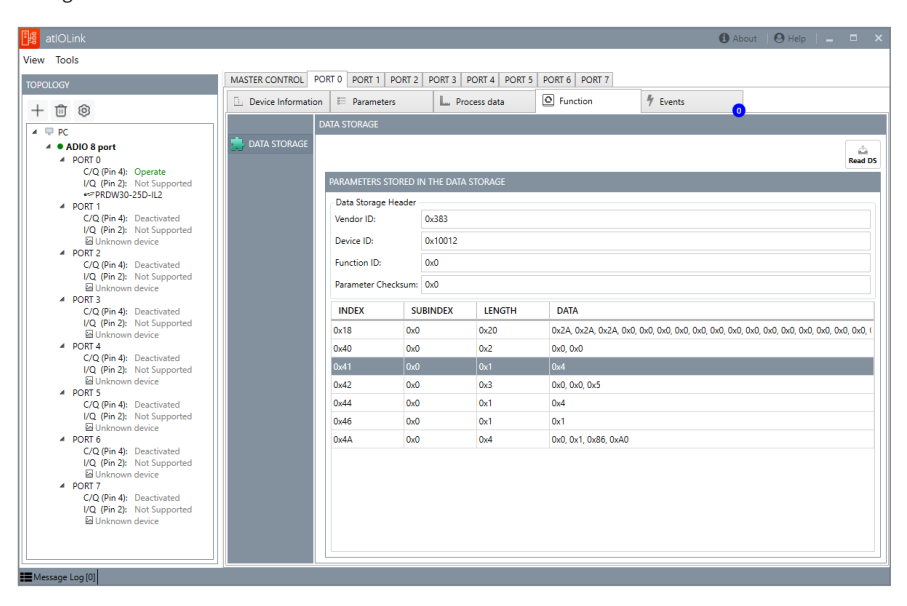

8. The changed parameter value is applied to port 0 on the IO-Link Master and the IO-Link device.

# <span id="page-59-0"></span>**7.4.2. Usage Examples of the Data Storage**

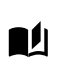

# **1. When the same IO-Link device is connected to a different port**

Connect the IO-Link device on the port 0 to port 1 and check the Restore.

1. Disconnect the IO-Link device and connect it to port 1. The port configuration of port 1 is IO-Link Autostart.

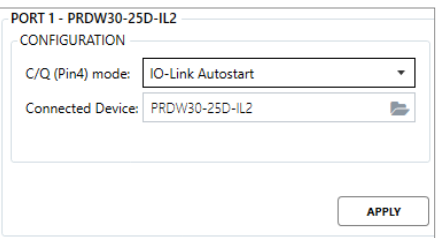

2. Check Target too Close in the **PORT 1 » Parameters tab » NAVIGATION MENU » Parameter**. The maintained value of Target too Close is 4.

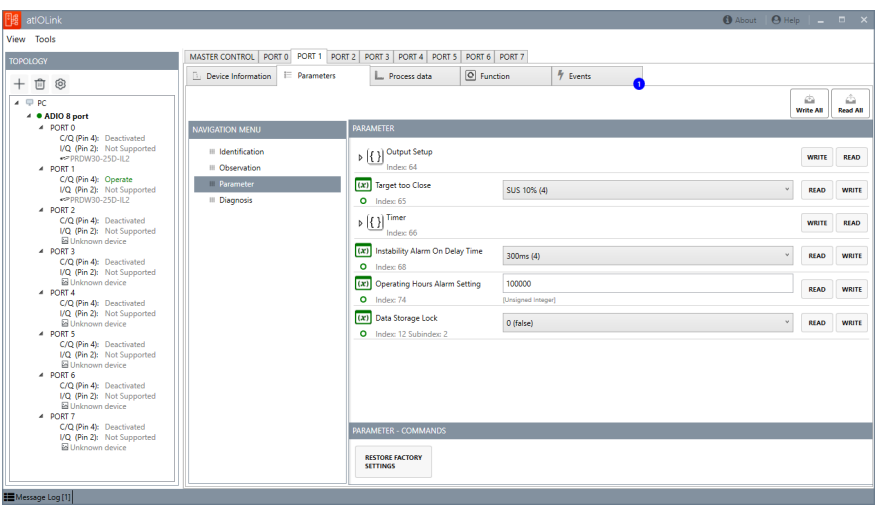

# **2. When connecting a new IO-Link device to the DS port**

# $\blacksquare$

Connect a new IO-Link device (same model) to port 0 for the data storage and check Backup / Restore.

1. Check Target too Close in the **PORT 4 » Parameters tab » NAVIGATION MENU » Parameter**. The value of Target too Close in port 4 is 2.

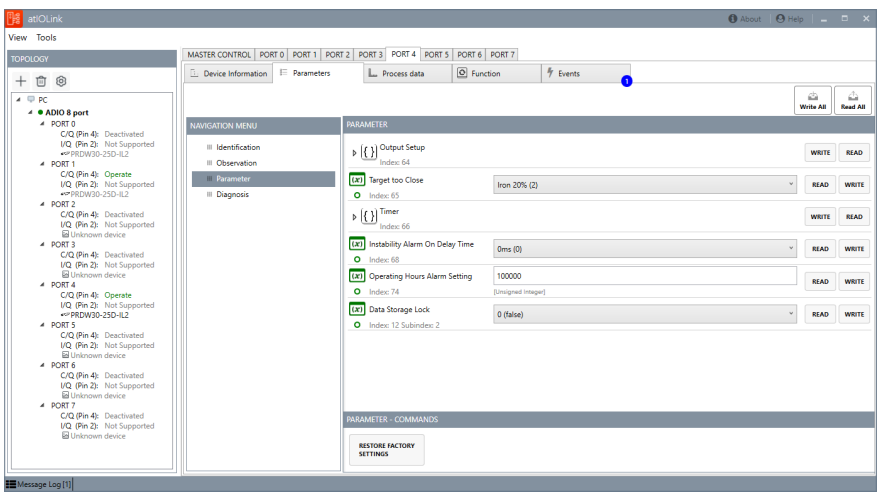

2. Connect the new IO-Link device to port 0 for the DS.

3. Check Target too Close in the **PORT 0 » Parameters tab » NAVIGATION MENU » Parameter**. Changed value of Target too Close is 4.

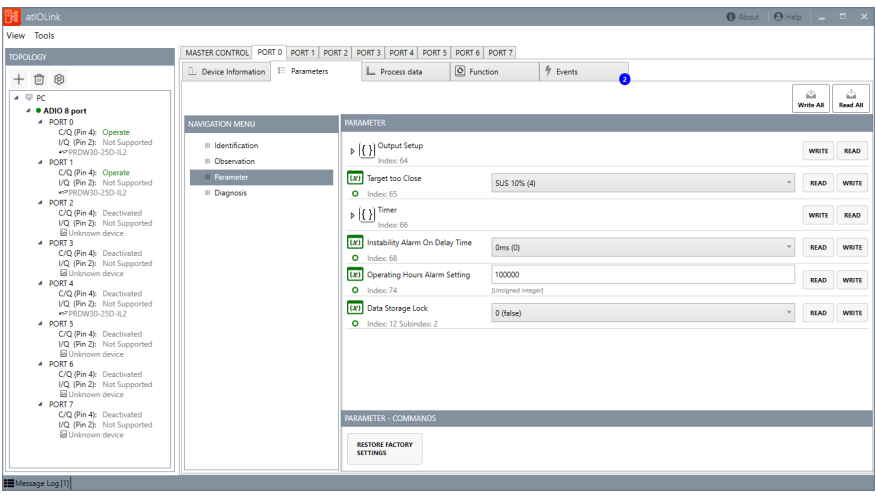

# <span id="page-62-0"></span>**7.5. Restore to Factory Settings**

You can reset the IO-Link device to the factory settings if the connected IO-Link device supports it. • Select **RESOTRE FACTORY SETTINGS** in the Parameters tab.

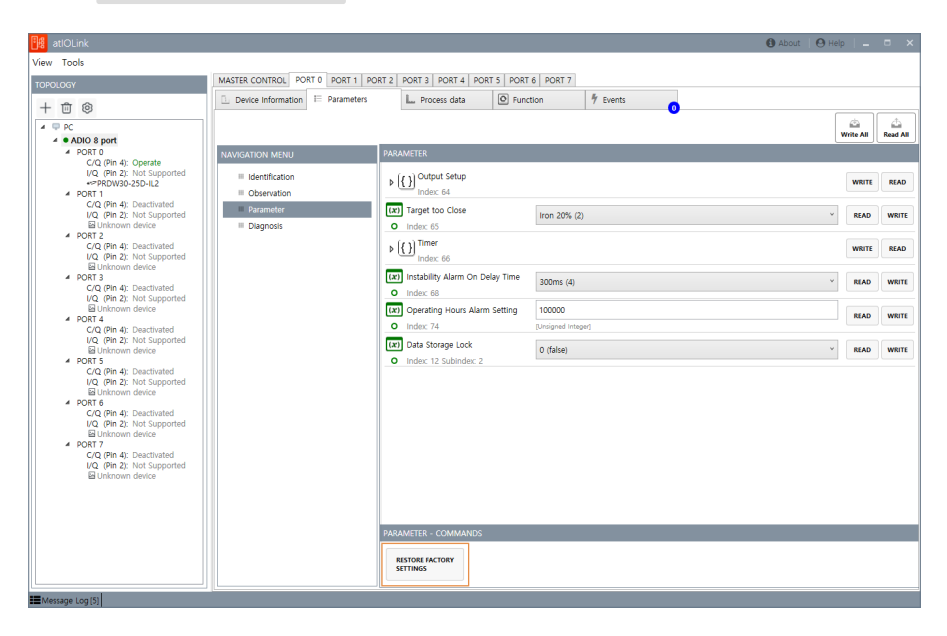

# <span id="page-63-0"></span>**7.6. Check the Errors**

The Events tab shows error lists occurred in the IO-Link Master and IO-Link devices. The events for IO-Link device are defined in the IODD file.

### **Event indicator**

- Blue: Notification type
- Orange: Warning type
- Red: Error type

# <span id="page-63-1"></span>**7.7. Replace the IO-Link Device**

1. Prepare a new IO-Link device with the factory settings.

2. A new IO-Link device supports the IO-Link version 1.1 or higher.

- 1. Disconnect the old or damaged IO-Link device on the IO-Link Master.
- 2. Connect the new IO-Link device to the same port.
- 3. Apply/download the parameter sets stored in the IO-Link Master to the connected IO-Link device. Refer to [7.4.1, "Configure the Data Storage"](#page-55-0).

# <span id="page-64-0"></span>**8. Message Log**

It shows errors occurred in the software application.

Select **EXPORT LOG** to save the error list with a text file.

• Select the Message Log at the bottom left of the screen.

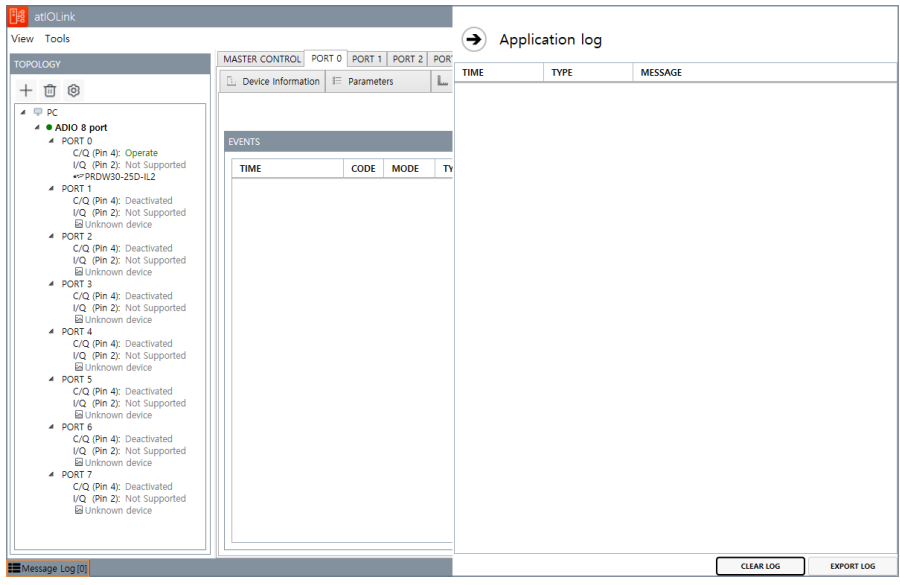

# <span id="page-66-0"></span>**9. Software Information**

You can check the version of atIOLink.

• Select **About** at the upper right corner of the screen.

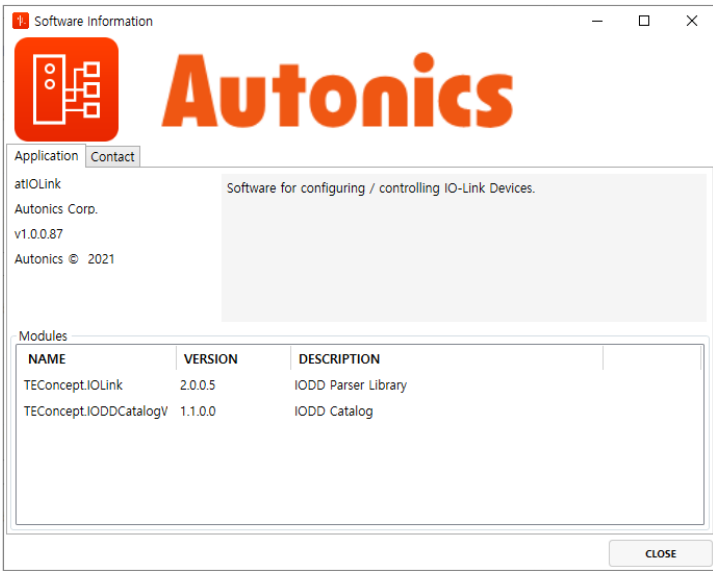

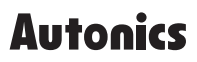

Dimensions or specifications on this manual are subject to change and some models may be discontinued without notice.

www.autonics.com